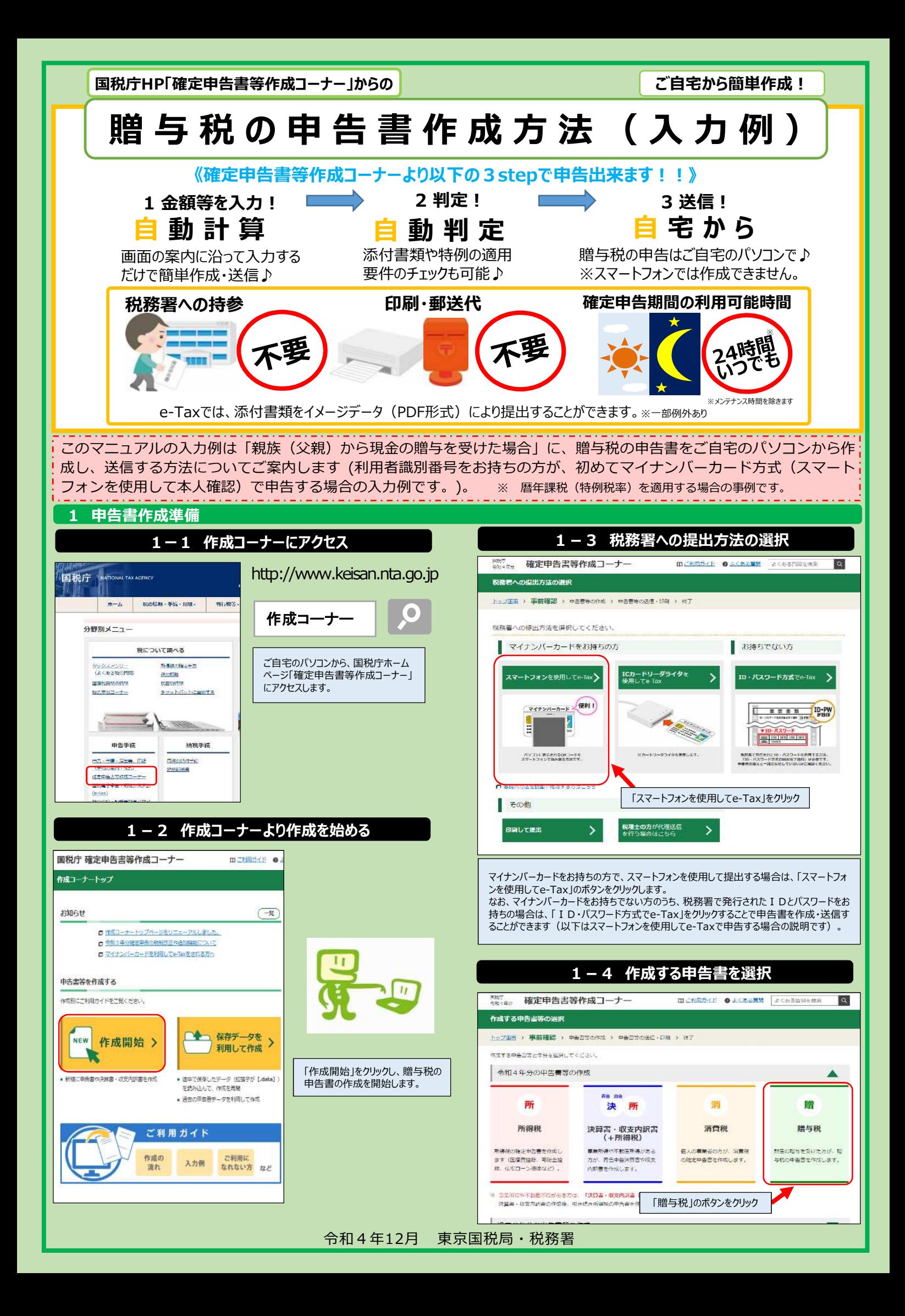

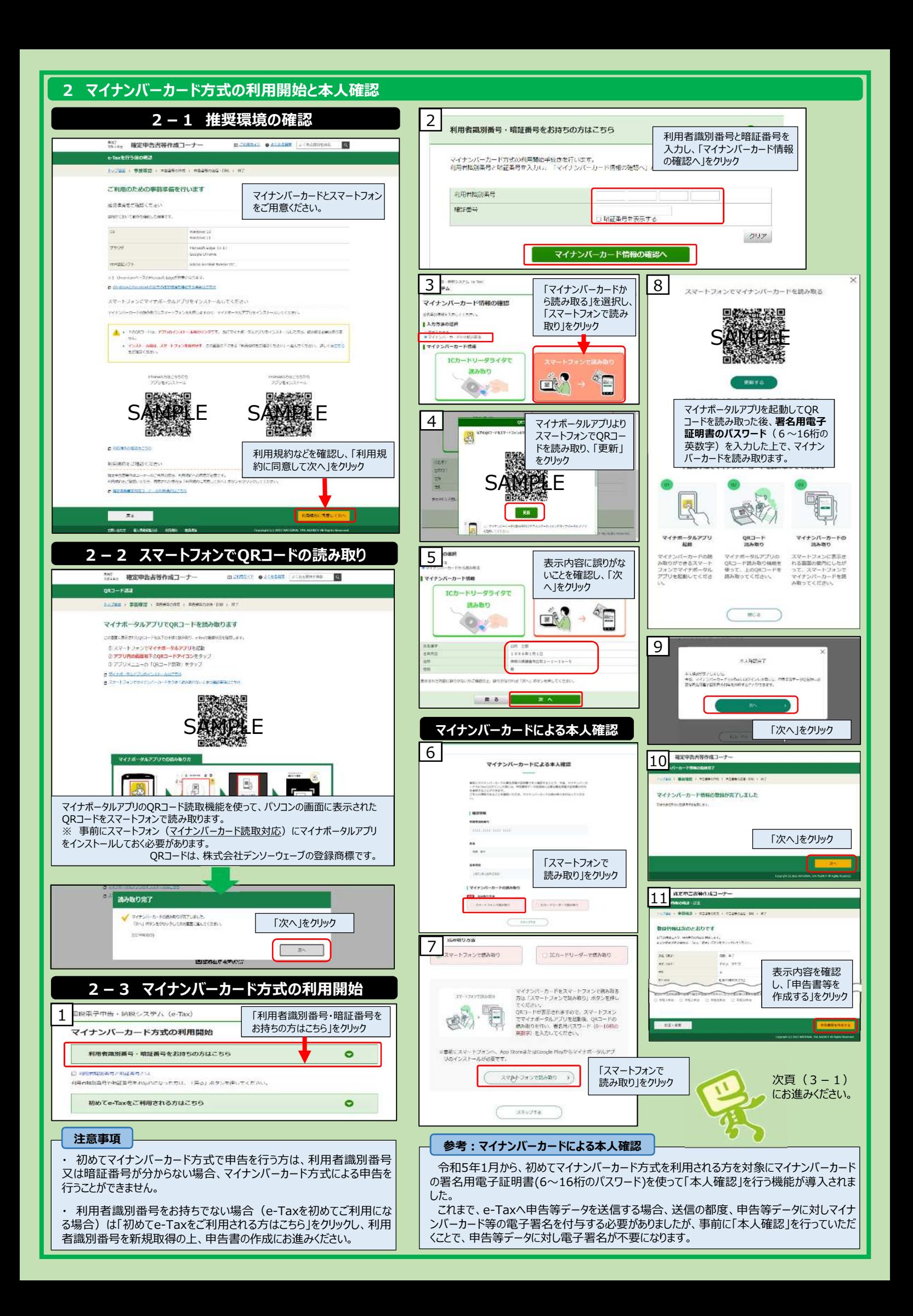

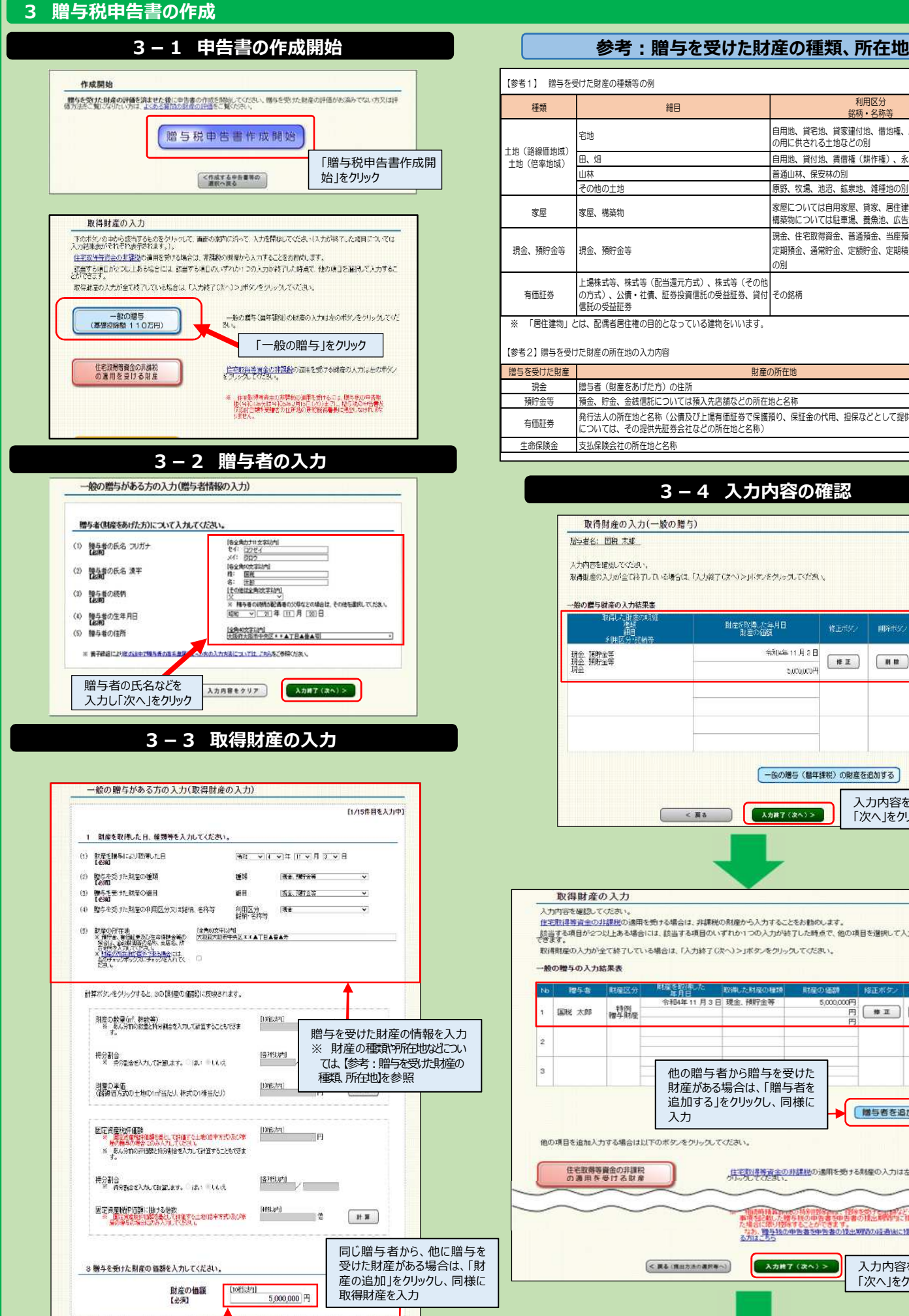

入力内容

| 財産の追加 |

スカロア (次ペ) > 。

贈与を受けた財産の価額を入力

※ 脱与者の情報を変更せず、制度を追加する場合は、「制度の追加」

 $X \rightarrow B$   $X \rightarrow B$   $X \rightarrow B$   $X \rightarrow C$   $X \rightarrow C$   $X \rightarrow$ 

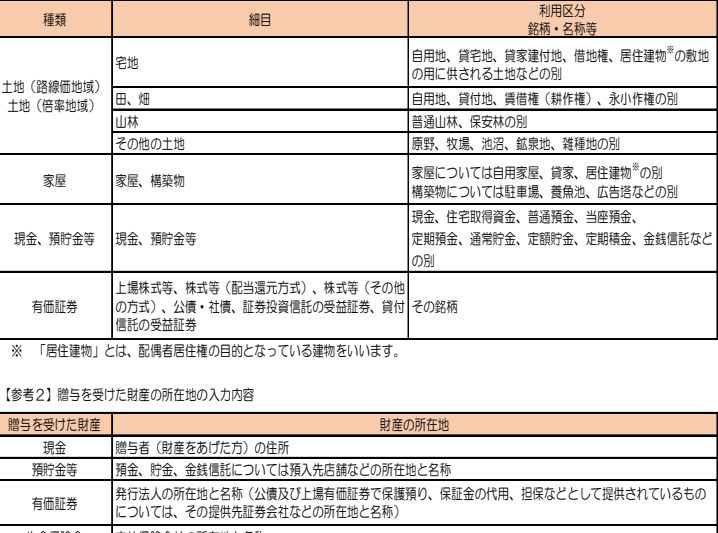

支払保険会社の所在地と名称

## **3-4 入力内容の確認**

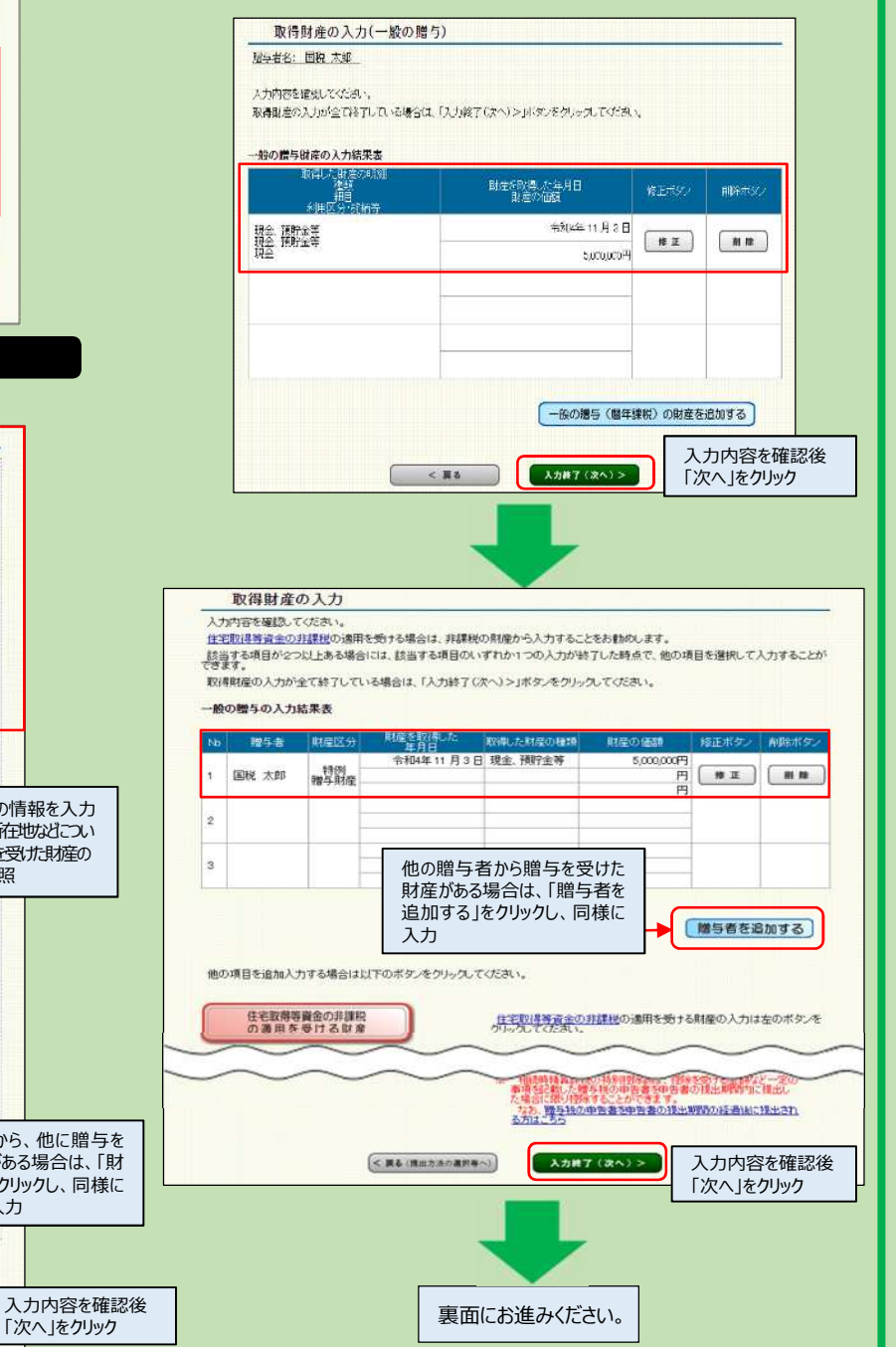

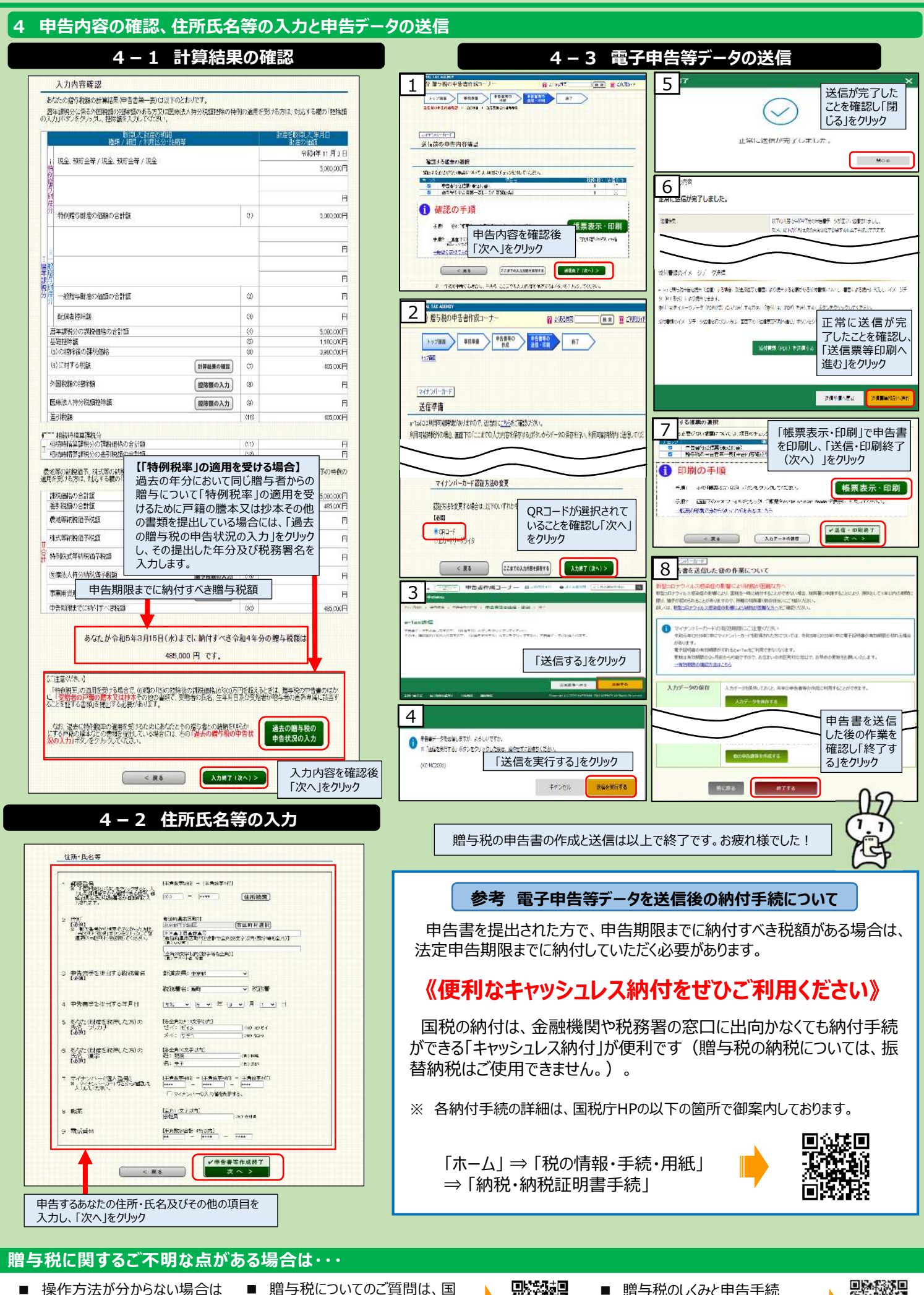

■ 操作方法が分からない場合は 確定申告書等作成コーナー内の 「ご利用ガイド」をご確認ください。

税庁ホームページの「**タックスアン サー**」をご確認ください。

贈与税のしくみと申告手続 (暦年課税、相続時精算課税) ご利用方法は動画でチェック!

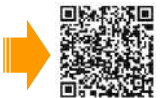